# **Kapitel 5.1.5: Qualitätssicherung**

# Qualitätssicherung

Zunächst kann die Qualität der Datensätze und Dienste geprüft werden. Die Prüfung erfolgt in dem Ihre Angaben automatisch mit den Metadaten aus dem Geodatenkatalog, sowie den Testergebnissen der GDI-DE Testsuite verglichen werden.

#### **Aktualisierung aus Ableitungen**

Um Werte aus den Automatischen Ableitungen zu übernehmen, muss eine Option (hier Titel) mit Marker gewählt und die Funktion Vorschau aktualisieren ausgeführt werden. Dies dient dazu, zu testen für wie viele Datensätze und Dienste Ableitungen zur Verfügung stehen.

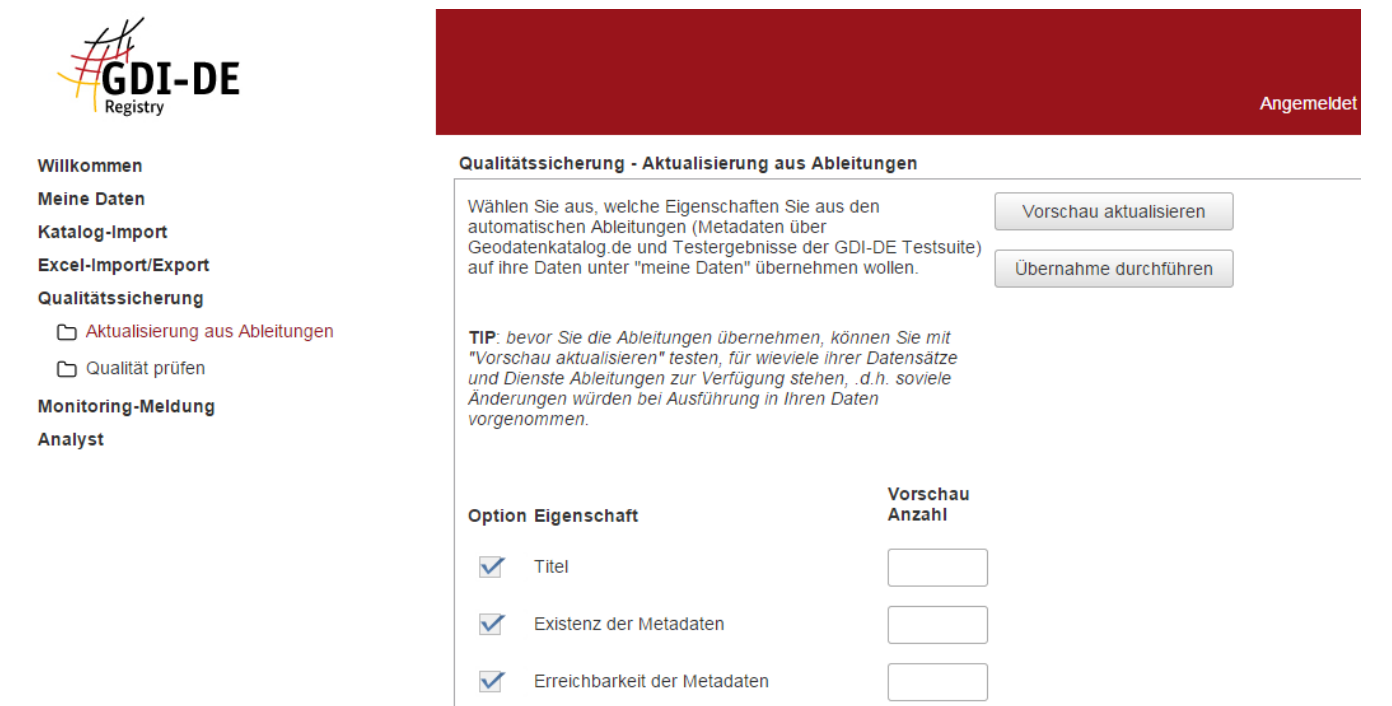

Dazu müssen ein oder mehrere Marker gesetzt werden, nach denen im Bereich "Meine Daten" im Tabellenfeld QS gefiltert werden kann. Um in einzelnen Datensätzen festzustellen welche Datensätze beziehungsweise Dienste Abweichungen von den automatisch abgeleiteten Informationen aufweisen, werden diese mit Markierungen versehen.

Die Markierungen werden QS- Marker genannt (QS = Qualitätssicherung) und sind den Tabellen im Bereich "Meine Daten" entnehmbar.

Unterstützt werden folgende QS-Marker:

ungeprüft > QS wurde noch nicht durchgeführt

- ok > eigene Angaben und abgeleitete Angaben stimmen überein
- Konflikt > eigene Angaben und abgeleitete Angaben stimmen <u>nicht</u> überein
- unvollständig > Prüfung konnte nicht erfolgen, weil keine Ableitung vorliegt

Die durch Marker wählbaren Eigenschaften können sowohl einzeln, als auch in Kombination oder alle gewählt werden.

Folgende Eigenschaften sind wählbar:

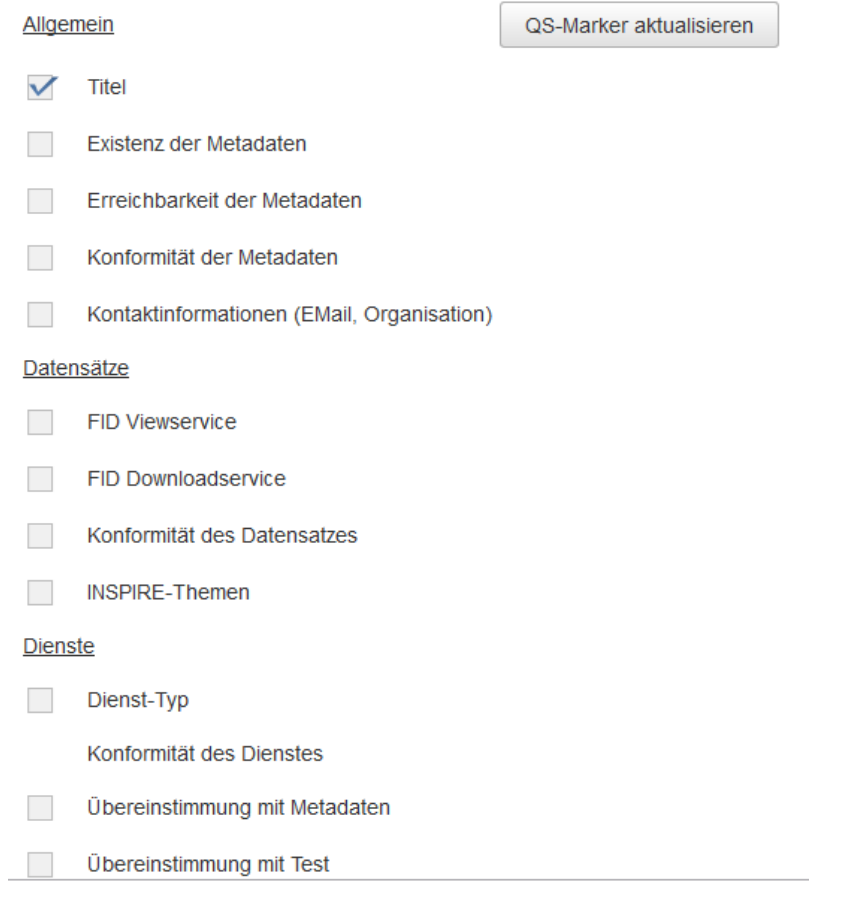

Im unteren Teil der Seite Aktualisierung aus Ableitung befindet sich der Überblick zur Konformität des Dienstes.

### Konformität des Dienstes

 $\checkmark$ Übereinstimmung mit Metadaten

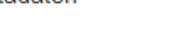

Übereinstimmung mit Test

## Hinweis zur Konformität des Dienstes

Es können zwei Aussagen zur Verfügung stehen. Die Auswahl beider Optionen bedeutet: Übernahme nur, wenn beide Aussagen auswertbar zur Verfügung stehen. Bei der Übernahme selbst führt es nur dann zu einem positiven Ergebnis, wenn beide Eigenschaften Konformität bescheinigen.

Im Ergebnis können nach Bestätigung des Fortschrittsdialoges zur Funktion "QS-Marker aktualisieren" im Bereich "Meine Daten", die Marker in der Spalte QS der Übersichtstabellen der Dienste und Datensätze eingesehen werden.

Bitte warten bis die Aktion ausgeführt ist.

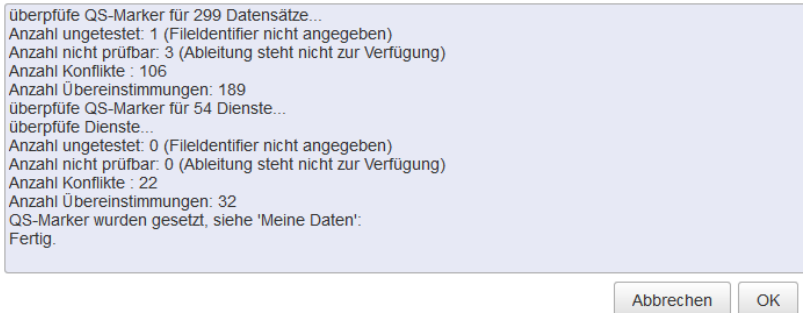

Ergebnis des Unterbereiches Qualität prüfen:

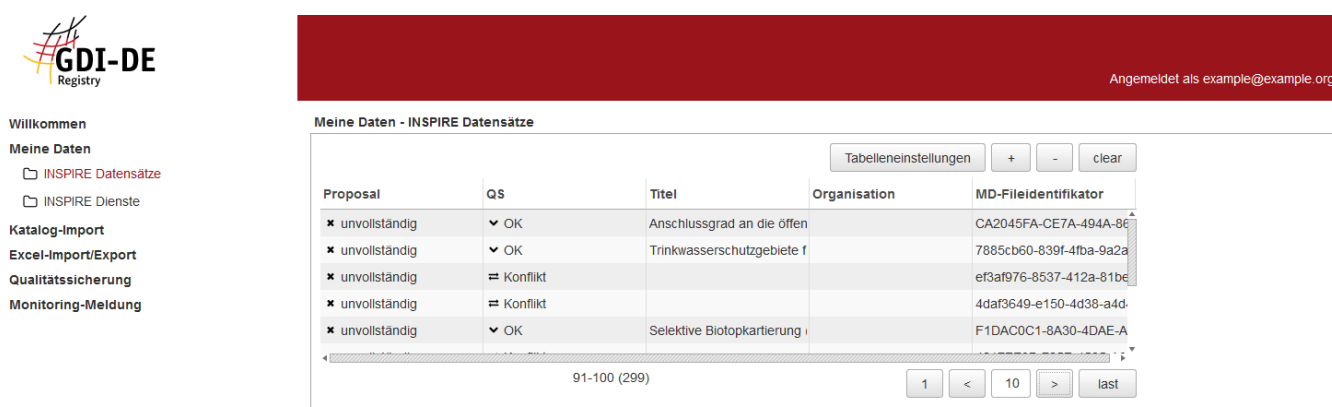

Um Werte aus den Automatischen Ableitungen zu Übernehmen, muss eine Option (hier Titel) mit Marker gewählt und die Funktion "Vorschau aktualisieren" ausgeführt werden. Dies dient dazu, zu testen für wie viele Datensätze und Dienste Ableitungen zur Verfügung stehen.

Es folgt die Aufforderung zur Bestätigung der Vorschauaktualisierung.

Die Vorschau wurde aktualisiert. Wählen Sie 'Übernahme durchführen' um ihre O Daten zu aktualisieren.

 $O<sub>k</sub>$ 

Das Ergebnis der Aktualisierung vor der Übernahme, wird im Feld hinter dem gesetzten Marker dargestellt.

Nach der Ausführung der Funktion "Übernahme durchführen" finden sich die Aktualisierungen in den Übersichtstabellen in der Spalte Titel im Bereich Meine Daten wieder.

**Qualität prüfen**

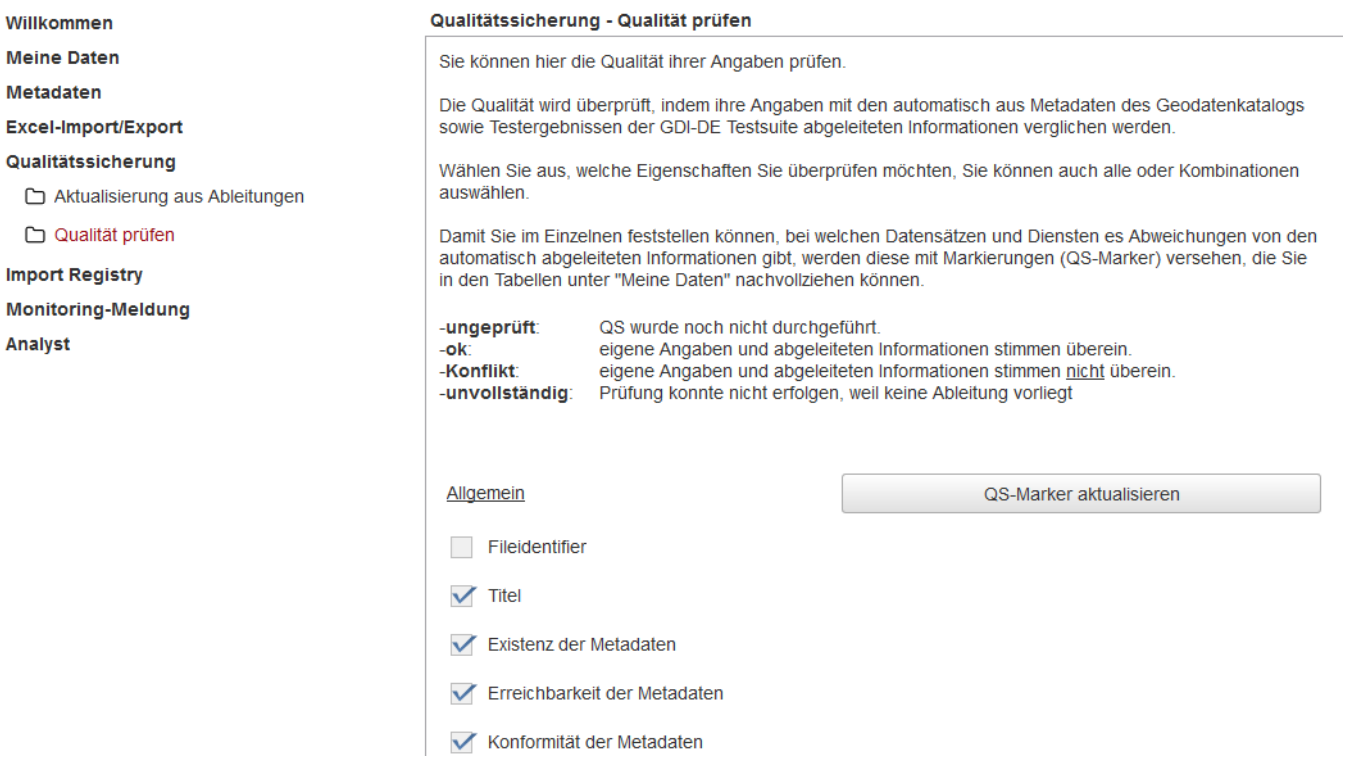

Dazu müssen ein oder mehrere Marker gesetzt werden, nach denen im Bereich Meine Daten im Tabellenfeld QS gefiltert werden kann. Um in einzelnen Datensätzen festzustellen welche Datensätze beziehungsweise Dienste Abweichungen von den automatisch abgeleiteten Informationen aufweisen, werden diese mit Markierungen versehen. Die Markierungen werden QS-Marker genannt (QS = Qualitätssicherung) und sind den Tabellen im Bereich Meine Daten zu entnehmen.

Unterstützt werden folgende QS-Marker:

- ungeprüft > QS wurde noch nicht durchgeführt
- ok > eigene Angaben und abgeleitete Angaben stimmen überein
- Konflikt > eigene Angaben und abgeleitete Angaben stimmen <u>nicht</u> überein
- unvollständig > Prüfung konnte nicht erfolgen, weil keine Ableitung vorliegt

Die durch Marker wählbaren Eigenschaften können sowohl einzeln, als auch in Kombination oder alle gewählt werden.

Folgende Eigenschaften sind wählbar:

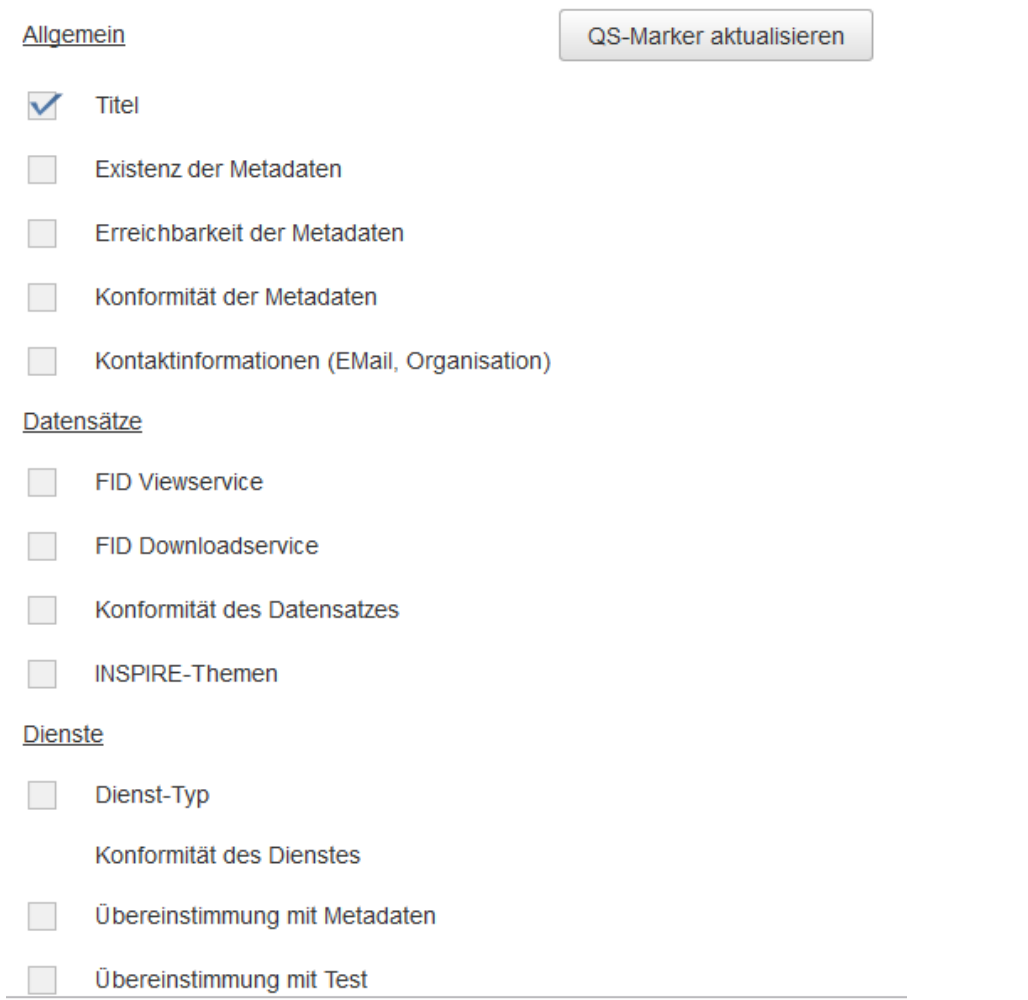

Im Ergebnis können nach Bestätigung des Fortschrittdialoges zur Funktion QS-Marker aktualisieren im Bereich Meine Daten, die Marker in der Spalte QS der Ubersichtstabellen der Dienste und Datensätze eingesehen werden.

Bitte warten bis die Aktion ausgeführt ist.

überpfüfe QS-Marker für 299 Datensätze... Anzahl ungetestet: 1 (Fileldentifier nicht angegeben) Anzahl nicht prüfbar: 3 (Ableitung steht nicht zur Verfügung) Anzahl Konflikte: 106 Anzahl Übereinstimmungen: 189 überpfüfe QS-Marker für 54 Dienste... überpfüfe Dienste... Anzahl ungetestet: 0 (Fileldentifier nicht angegeben) Anzahl nicht prüfbar: 0 (Ableitung steht nicht zur Verfügung) Anzahl Konflikte: 22 Anzahl Übereinstimmungen: 32 QS-Marker wurden gesetzt, siehe 'Meine Daten': Fertig.

> OK Abbrechen

Ergebnis:

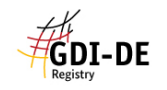

Willkommer **Meine Daten** INSPIRE Datensätze

INSPIRE Dienste Katalog-Import Excel-Import/Export

Qualitätssicherung **Monitoring-Meldung** 

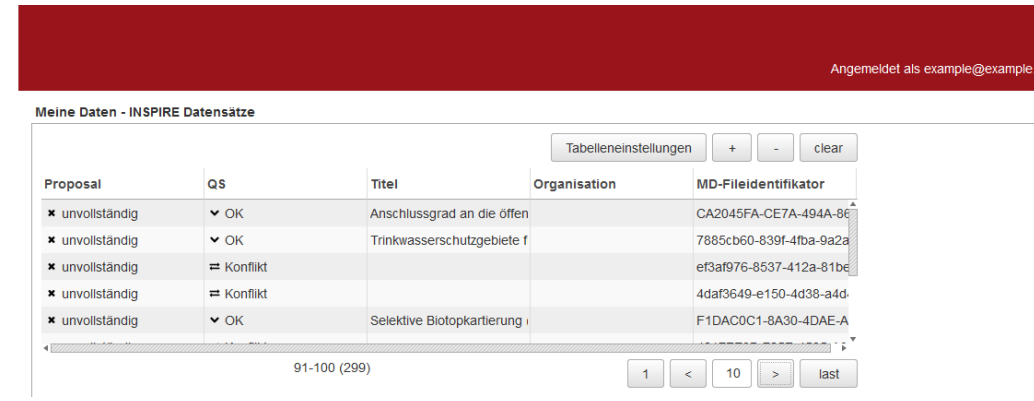